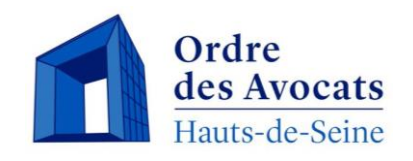

# BarÔtech

Le nouveau logiciel de l'Ordre des avocats accessible aux avocats

# Modifier votre photo

**BarÔtech** 

# **Accès à votre espace personnel Présentation du Portail**

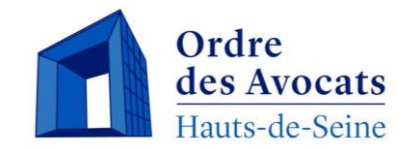

#### **Comment vous connecter à votre espace personnel à partir de l'espace public**

Cliquer sur « Se connecter » et entrer l'identifiant et le mot de passe que vous avez créé.

Apparaît votre profil contenant différentes informations telles que : **état civil**, **modalités d'exercice**, **spécialisations et activités dominantes**, **les langues parlées**, etc.

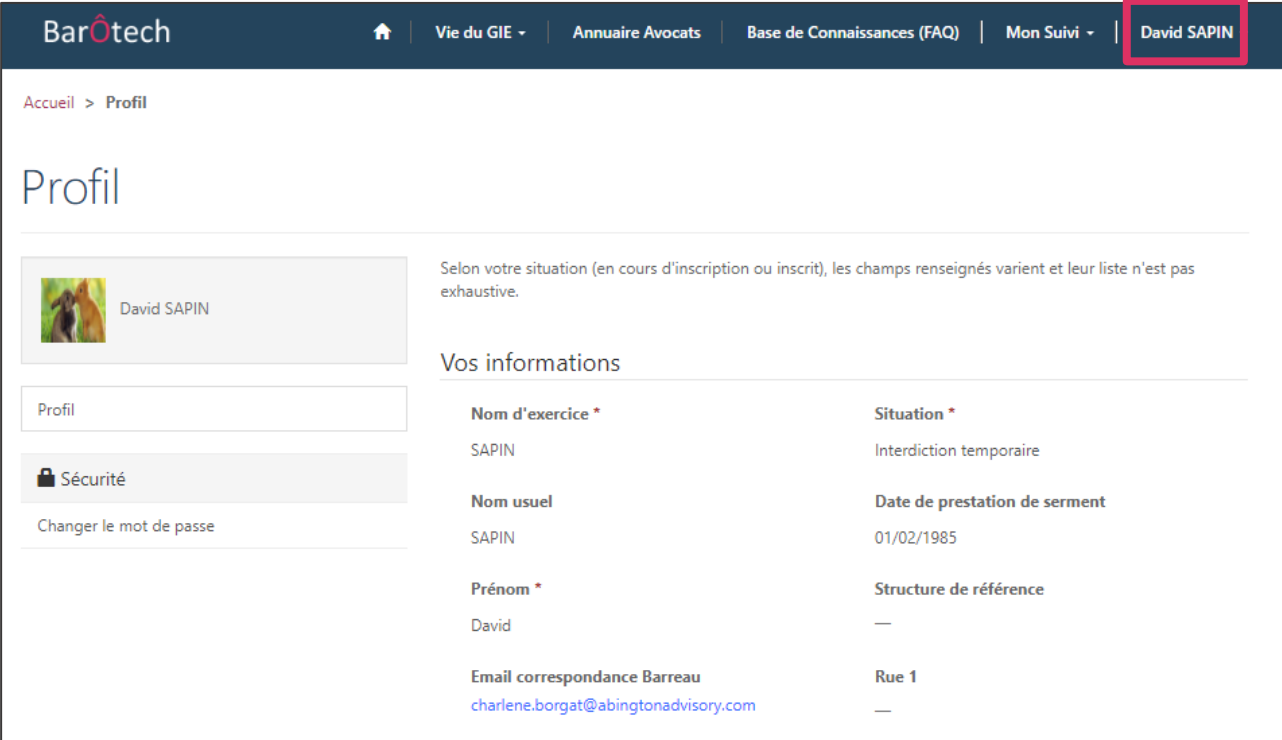

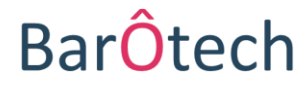

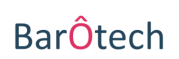

### **Présentation du Portail**

**Profil**

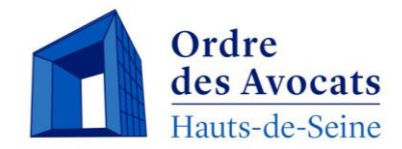

## **Vous pouvez ajouter une photo de profil.**

Pour cela, vous devez cliquer sur la photographie. Une fenêtre s'ouvre, permettant d'importer une photo de votre choix depuis votre ordinateur.

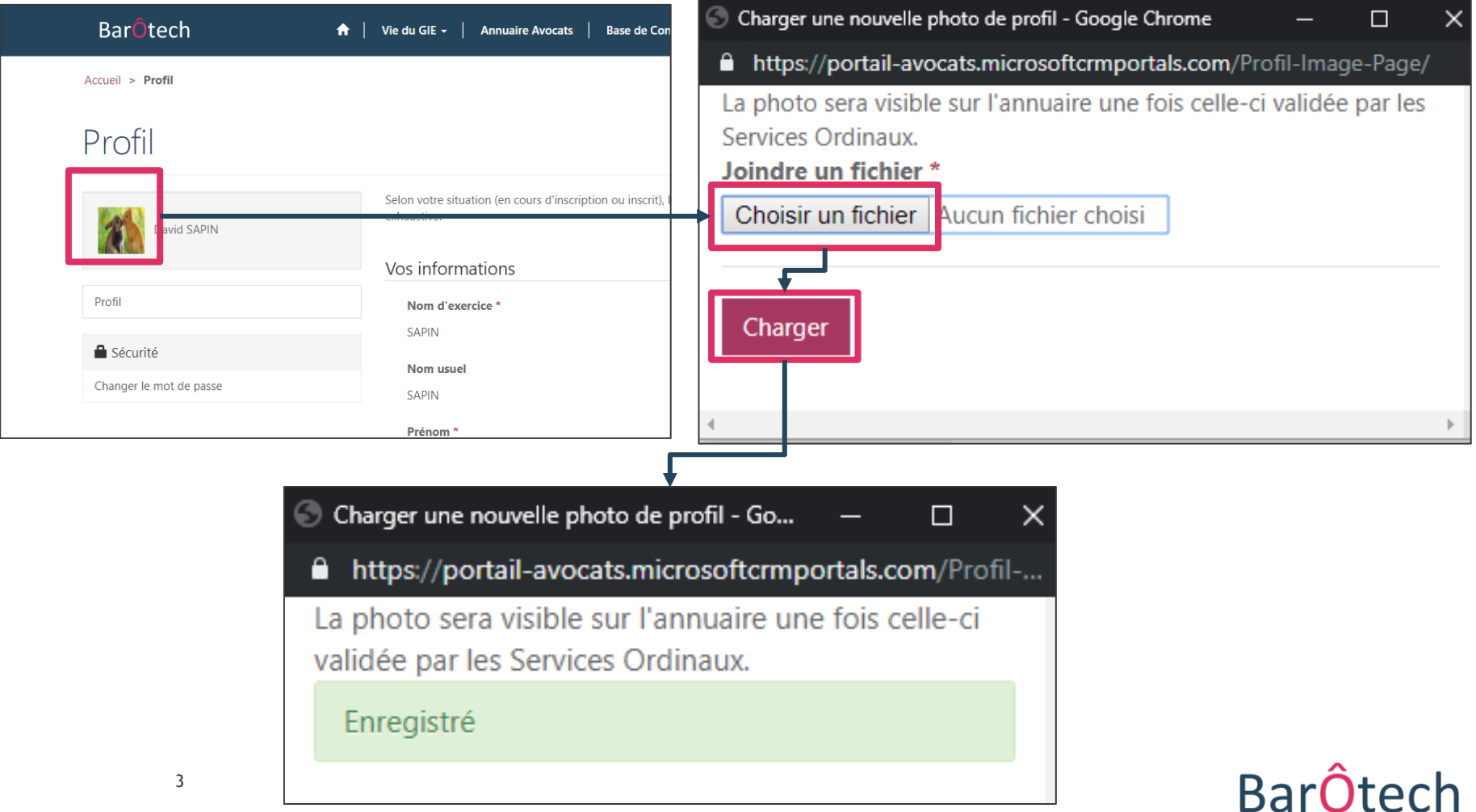